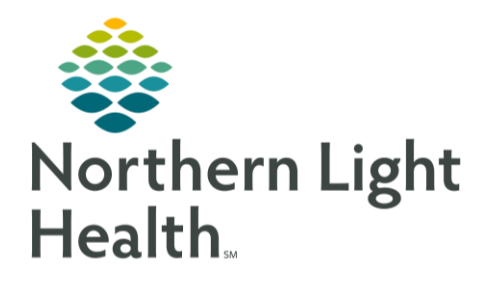

This Quick Reference Guide (QRG) reviews how to use the Clinical Review MPage

## Use the Clinical Review MPage

## Navigate to the Patient's Chart

## ➢ **From the Worklist with your patient list in view:**

- **STEP 1:** Click the patient's name in the Patient Column.
	- The assign a Relationship window displays.
- **STEP 2:** Select the appropriate relationship; then click  $\frac{OK}{EV}$ 
	- The patient's chart displays, open to the Clinical Review tab.

## Navigate the Clinical Review MPage

- **STEP 1**: Click the UM Summary
	- The UM Summary tab displays.
- NOTE: Here you can review the patient's individual Care Management information. The This Visit and Cross Visit providers are listed within the Care Team component.
- **STEP 2:** Click the Clinical Review
	- The Clinical Review tab displays.
- **STEP 3**: Review the component information in view; then scroll down.
- **STEP 4**: Click the **Insurance Information** drop-down arrow; then use the menu to navigate to other areas such as PM Conversation for review or documentation.
- **STEP 5**: Click the **Insurance Information** expansion arrow.
- NOTE: Within some components, information can be added using free text.
- **STEP 6**: Hover over the **Auth Comments** field.
	- A blue dotted field displays.
- **STEP 7**: Click the **Auth Comments** field.
	- The Edit Comment window displays.
- **STEP 8:** Enter the comment in the **Edit Comment** field; then click **Save**

From the Office of Clinical Informatics Use the Clinical Review MPage November 20, 2023 Page 2 of 3

- NOTE: Comments entered here will display in PM Conversation; comments entered in PM Conversation will pull into the Insurance Information component.
- **STEP 9**: Click the **Vital Signs** drop-down arrow (next to the component header) to navigate to specific details pertaining to that particular component.
- NOTE: This is true for any component header with a drop-down arrow.
- **STEP 10**: Click the **Care Management Notes** Plus icon.
	- The Compose New Note window displays.

NOTE: Document the Type field; then enter any additional details and click  $\Box$  Save

- **STEP 11:** Click the  $\pm$  **Add MPage** icon to add an additional MPage view.
	- A New View tab displays.
- **STEP 12**: Select the view you wish to add to the MPage.
- **STEP 13:** Click the  $\times$  icon for a view to remove a view from the MPage.
- **STEP 14:** Click the **Orders for Signature** icon to view and sign orders for the patient.
- **STEP 15:** Click  $\stackrel{3}{\rightarrow}$  No Severity (IPass) to view basic information entered by providers.
	- A window displays the provider information.
- **STEP 16:** Click  $\overset{\bullet}{\bullet}$  No Severity (IPass) once more to close the window.
- **STEP 17:** Click the  $\equiv \sim \frac{1}{2}$  **Customization Menu** drop-down arrow to set up your view of the components list.
- **STEP 18**: Click the Components ▶ Right Arrow icon.
	- The components list displays.
- NOTE: Components that are currently visible display with a check mark. Click any component to remove the check mark and hide the component from view; however, it is recommended to keep all components displayed.
- **STEP 19:** Click **Expand All** to expand all components at the same time.
- **STEP 20**: Click **Collapse All** to collapse all components at the same time.
- **STEP 21**: Click **Drag and Drop** to rearrange the component list according to your preference.
- **STEP 22**: Click the appropriate component header you wish to move; then drag it to the position you want.
- **STEP 23:** Click **Drag and Drop** once more to deselect it from the Customization Menu.

For questions regarding process and/or policies, please c ontact your unit's Clinical Educator or Clinical Informaticist. For any other questions please contact the Customer Support Center at: 207-973-7728 or 1-888-827-7728.